Updated July 2022

Step 1: Log into the Data Warehouse and select New Data Dialogue - Academic under MyLinks/Help tab as shown below:

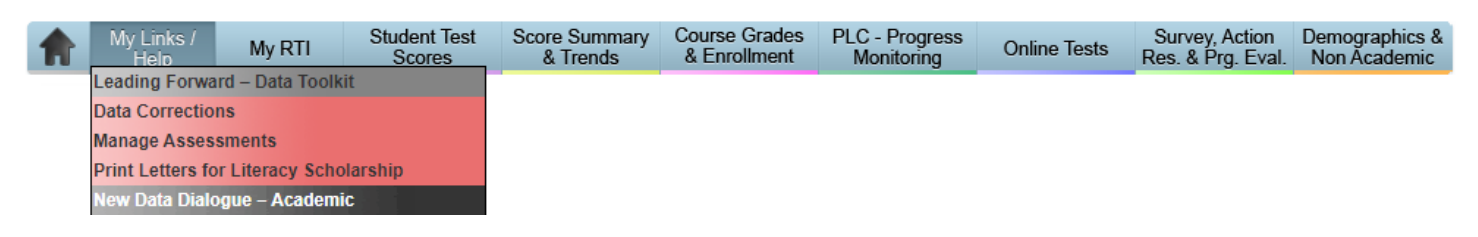

Step 2: Review the data for your school:

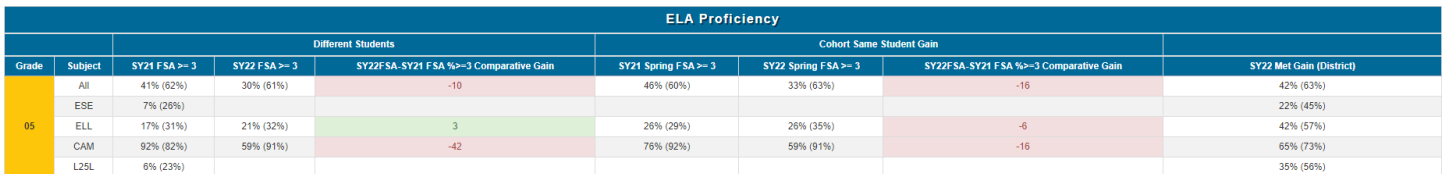

- Subgroups: These columns provide proficiency percentages (% of students scoring at Levels 3 and higher) for various subgroups of students, as well as the overall (All) percentage. Including Cambridge and Low25%.
- $\circ$  SY FSA >= 3: % of students scoring at Levels 3 and higher for the Different Set of Students in FY 2020-2021 and 2021-2022 School Year. The value in parentheses shows the district percentages.
- o SY22FSA-SY21 FSA %>=3 Comparative Gain: Based on % > = 3. Is the standardized measure of change in performance from the prior year to the current year, taking into account differences in test difficulty from one year to the next. The comparative gain is the difference between the School Difference (e.g., SY22 FSA  $\% > = 3$  - SY21 FSA  $\% > = 3$ ) minus the District Difference. When this difference is positive (green), the schools' increase in performance was greater than the district's; whereas when the difference is negative (red), the schools' increase in performance was less than the district's (e.g., (30 - $(41) - (61 - 62) = (-11) - (-1) = -10$ .
- $\circ$  SY22 Spring FSA >= 3: % of students scoring at Levels 3 and higher for the Same Students in FY 2020-2021 and 2021-2022 School Year. The value in parentheses shows the district percentages.
- $\circ$  SY22 Met Gain (District): the percentage of students who increase at least one (1) achievement level on the statewide standardized assessment in the same subject area. The value in parentheses shows the district percentages.

Step 3a: Click on Dialogue Reflection Template to input reflections and adjustments directly into Data Warehouse. *Note: Users will know the template is open by noticing the Dialogue Reflection Template font is green.*

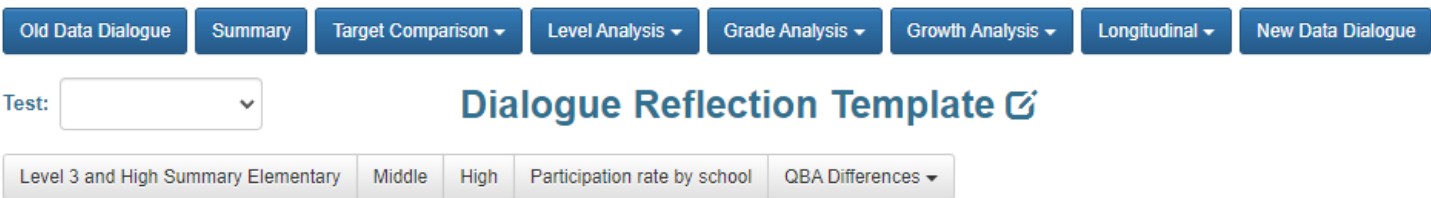

3b: Once all reflections and adjustments are entered, Click Save. Once complete, click Dialogue Reflection Template font to exit the data entry template. *Note: Users must click SAVE in order to save data entered. Users will know the template is close by noticing the Dialogue Reflection Template font is blue.*

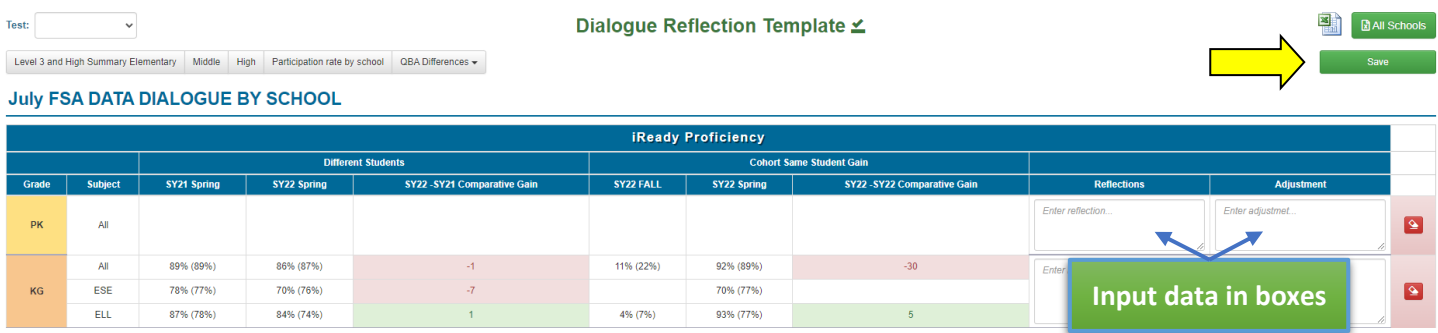

Step 4: Review non-FSA/NGSSS/EOC information.

 $\circ$  Attendance: Below shows Students Attendance between the school and district.

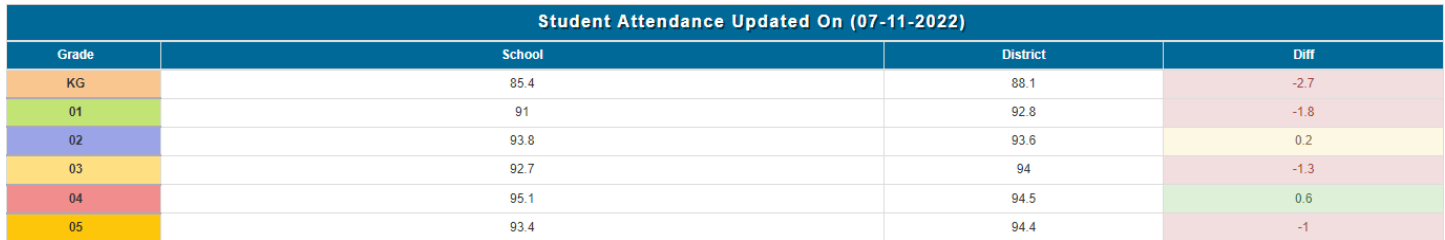

Elementary: Comparing your school to the district as shown below:

o **iReady**: Comparing your school to the district for Grades PK – 2<sup>nd</sup> and the difference between.

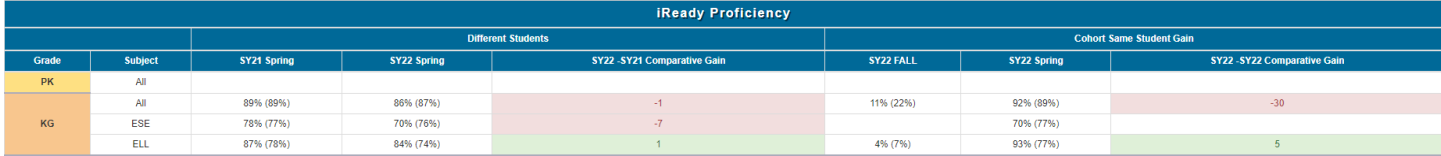

## Middle:

o Middle School Acceleration: Click to view students who have earned EOC or CAPE Industry Certification.

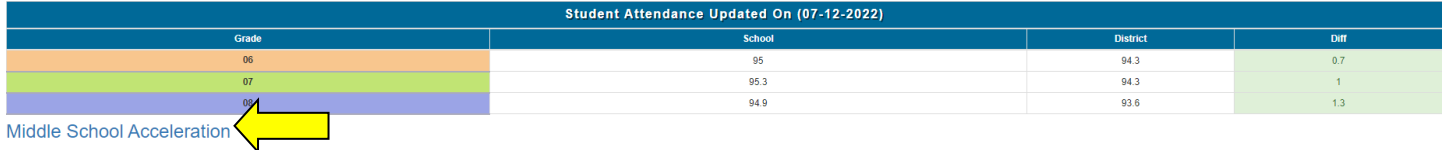

## High:

o Graduation Requirements Not Met: This table shows the percentage of students who have not yet met the respective FSA/EOC graduation requirements for ELA and Algebra 1. The value in parentheses are the students counts.

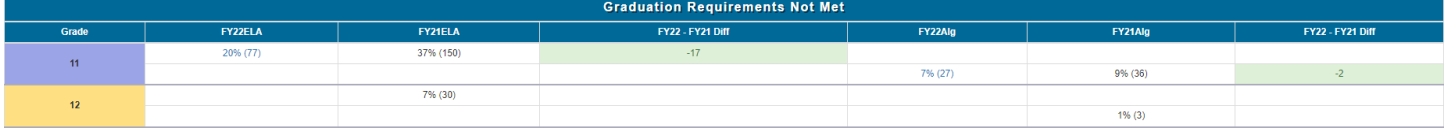

o High School Acceleration: Click to view students who have earned AP, AICE, Dual Enrollment or CAPE Industry Certification.

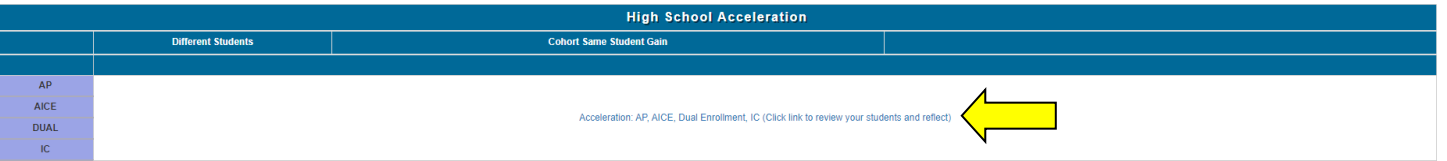